# **Travaux pratiques - Configuration d'une adresse de gestion de commutateur**

# **Topologie**

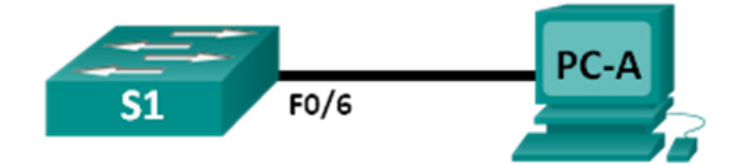

# <span id="page-0-0"></span>**Table d'adressage**

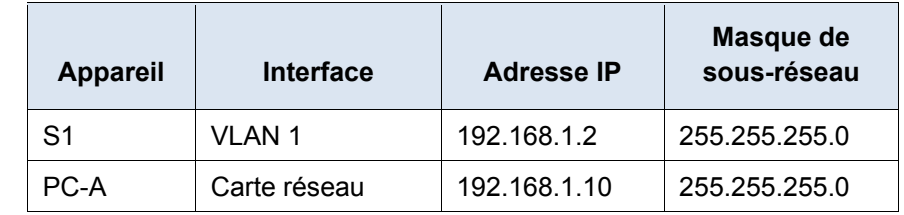

# **Objectifs**

**Partie 1 : Configurer un périphérique réseau de base**

**Partie 2 : Vérifier et tester la connectivité réseau**

## **Contexte/Scénario**

Les commutateurs Cisco ont une interface spéciale, appelée interface de commutateur virtuelle (SVI). L'interface SVI peut être configurée avec une adresse IP, généralement appelée adresse de gestion. L'adresse de gestion est utilisée pour l'accès à distance au commutateur en vue d'afficher ou de configurer des paramètres.

Au cours de ces travaux pratiques, vous créerez un réseau simple à l'aide de câbles de réseau LAN Ethernet et accéderez à un commutateur Cisco au moyen de la console et de méthodes d'accès à distance. Vous configurerez des paramètres de commutateur de base, l'adressage IP, et vous illustrerez l'utilisation d'une adresse IP de gestion pour la gestion de commutateurs à distance. La topologie se compose d'un commutateur et d'un hôte utilisant uniquement des ports Ethernet et de console.

**Remarque** : les commutateurs utilisés sont des modèles Cisco Catalyst 2960s équipés de Cisco IOS version 15.0(2) (image lanbasek9). D'autres commutateurs et d'autres versions de Cisco IOS peuvent être utilisés. Selon le modèle et la version de Cisco IOS, les commandes disponibles et le résultat produit peuvent varier de ceux indiqués dans les travaux pratiques.

**Remarque** : assurez-vous que le commutateur a été réinitialisé et qu'il ne présente aucune configuration initiale. En cas de doute, contactez votre formateur.

## **Ressources requises**

- 1 commutateur (Cisco 2960 équipé de Cisco IOS version 15.0(2) image lanbasek9 ou similaire)
- 1 PC (Windows 7 ou 8, équipé d'un programme d'émulation de terminal tel que Tera Term)
- Câbles de console pour configurer les périphériques Cisco IOS via les ports de console
- Câbles Ethernet conformément à la topologie

# **Partie 1: Configurer un périphérique réseau de base**

Dans la première partie, vous allez installer le réseau et configurer les paramètres de base, tels que les noms d'hôte, les adresses IP d'interface et les mots de passe.

#### **Étape 1: Câblage du réseau**

- a. Connectez le réseau conformément à ce qui est indiqué dans la topologie.
- b. Établissez une connexion console au commutateur à partir de PC-A.

#### **Étape 2: Configurez les paramètres de base du commutateur.**

Dans cette étape, vous allez configurer les paramètres de base du commutateur, tels que le nom d'hôte, et une adresse IP pour l'interface SVI. L'attribution d'une adresse IP sur le commutateur ne représente que la première étape. En tant qu'administrateur réseau, vous devez préciser la façon dont le commutateur sera géré. Telnet et SSH sont deux des méthodes de gestion les plus courantes. Cependant, Telnet est un protocole non sécurisé. Toutes les informations transitant entre les deux périphériques sont envoyées en clair. Les mots de passe et autres informations sensibles peuvent être facilement lus s'ils sont capturés par un analyseur de paquets.

a. En supposant que le commutateur ne disposait d'aucun fichier de configuration stocké dans la mémoire NVRAM, vous accéderez à l'invite du mode d'exécution utilisateur sur le commutateur. Cette invite est Switch>. Passez en mode d'exécution privilégié.

Switch> **enable** Switch#

- b. Pour vérifier que vous disposez d'un fichier de configuration sain, utilisez la commande **show runningconfig** du mode d'exécution privilégié. Si un fichier de configuration a été enregistré précédemment, il doit être supprimé. Selon le modèle de commutateur et la version de l'IOS , votre configuration peut varier légèrement. Toutefois, aucun mot de passe ni adresse IP ne doivent avoir été définis. Si votre commutateur ne présente pas de configuration par défaut, demandez à votre formateur de vous aider.
- c. Passez en mode de configuration globale et attribuez le nom d'hôte du commutateur.

```
Switch# configure terminal
Switch(config)# hostname S1
S1(config)#
```
d. Configurez l'accès par mot de passe au commutateur.

S1(config)# **enable secret class** S1(config)#

e. Empêchez les recherches DNS indésirables.

```
S1(config)# no ip domain-lookup
S1(config)#
```
f. Configurez une bannière MOTD de connexion.

```
S1(config)# banner motd #
Enter Text message. End with the character '#'.
Unauthorized access is strictly prohibited. #
```
g. Vérifiez vos paramètres d'accès en passant d'un mode à l'autre.

```
S1(config)# exit
S1#
S1# exit
```
Unauthorized access is strictly prohibited.  $S1$ 

Quels raccourcis clavier sont utilisés pour passer directement du mode de configuration globale au mode d'exécution privilégié ?

h. Repassez en mode d'exécution privilégié à partir du mode d'exécution utilisateur.

```
S1> enable
Password: class
S1#
```
**Remarque** : le mot de passe n'apparaît pas à l'écran lorsque vous l'entrez.

i. Passez en mode de configuration globale pour définir l'adresse IP de l'interface SVI afin de permettre la gestion de commutateurs à distance.

```
S1# config t
S1#(config)# interface vlan 1
S1(config-if)# ip address 192.168.1.2 255.255.255.0
S1(config-if)# no shut
S1(config-if)# exit
S1(config)#
```
j. Limitez l'accès au port de console. La configuration par défaut permet toutes les connexions console sans mot de passe requis.

```
S1(config)# line con 0
S1(config-line)# password cisco
S1(config-line)# login
S1(config-line)# exit
S1(config)#
```
k. Configurez la ligne de terminal virtuel (VTY) pour que le commutateur autorise l'accès Telnet. Si vous ne configurez pas de mot de passe VTY, vous ne pourrez pas établir de connexion Telnet au commutateur.

```
S1(config)# line vty 0 4
S1(config-line)# password cisco
S1(config-line)# login
S1(config-line)# end
S1#
*Mar 1 00:06:11.590: %SYS-5-CONFIG I: Configured from console by console
```
#### **Étape 3: Configurez une adresse IP sur PC-A.**

- a. Affectez l'adresse IP et le masque de sous-réseau à l'ordinateur, comme illustré dans la [Addressing](#page-0-0)  [Table.](#page-0-0) La procédure permettant d'affecter une adresse IP sur un ordinateur exécutant Windows 7 est décrite ci-dessous :
	- 1) Cliquez sur l'icône **Démarrer Windows** > **Panneau de configuration**.
	- 2) Cliquez sur **Afficher par :** > **Catégorie**.
	- 3) Choisissez **Afficher l'état et la gestion du réseau** > **Modifier les paramètres de la carte**.
	- 4) Cliquez avec le bouton droit sur **Connexion au réseau local** et sélectionnez **Propriétés**.
	- 5) Sélectionnez **Protocole Internet version 4 (TCP/IPv4)**, cliquez sur **Propriétés** > **OK**.

6) Cliquez sur la case d'option **Utiliser l'adresse IP suivante** et entrez l'adresse IP ainsi que le masque de sous-réseau.

# **Partie 2: Vérifier et tester la connectivité réseau**

Vous allez maintenant vérifier et documenter la configuration du commutateur, tester la connectivité de bout en bout entre PC-A et S1, et tester la fonction de gestion à distance du commutateur.

### **Étape 1: Affichez la configuration du périphérique S1.**

a. Revenez à votre connexion console en utilisant Tera Term sur PC-A. Exécutez la commande **show run** pour afficher et vérifier la configuration du commutateur. L'illustration ci-dessous montre un exemple de configuration. Les paramètres que vous avez configurés sont représentés en jaune. Les autres paramètres de configuration sont les paramètres par défaut d'IOS.

```
S1# show run
Building configuration... 
Current configuration : 1508 bytes 
! 
! Last configuration change at 00:06:11 UTC Mon Mar 1 1993 
! 
version 15.0 
no service pad 
service timestamps debug datetime msec 
service timestamps log datetime msec 
no service password-encryption 
! 
hostname S1 
! 
boot-start-marker 
boot-end-marker 
! 
enable secret 4 06YFDUHH61wAE/kLkDq9BGho1QM5EnRtoyr8cHAUg.2 
! 
no aaa new-model 
system mtu routing 1500 
! 
! 
no ip domain-lookup
! 
spanning-tree mode pvst 
spanning-tree extend system-id 
! 
vlan internal allocation policy ascending 
! 
! 
interface FastEthernet0/1 
! 
interface FastEthernet0/2
```

```
<résultat omis> 
interface FastEthernet0/24 
! 
interface GigabitEthernet0/1 
! 
interface GigabitEthernet0/2 
! 
interface Vlan1 
ip address 192.168.1.2 255.255.255.0
! 
ip http server 
ip http secure-server 
! 
banner motd ^C
Unauthorized access is strictly prohibited. ^C
! 
line con 0
 password cisco 
login
line vty 0 4
 password cisco 
 login 
line vty 5 15 
 login 
! 
end
```
b. Vérifiez le statut de votre interface de gestion SVI. Votre interface VLAN 1 doit être activée (up/up) et une adresse IP doit lui être attribuée. Notez que le port F0/6 du commutateur est également activé (up) étant donné que PC-A y est connecté. Puisque tous les ports du commutateur se trouvent initialement dans VLAN 1 par défaut, vous pouvez communiquer avec le commutateur à l'aide de l'adresse IP que vous avez configurée pour VLAN 1.

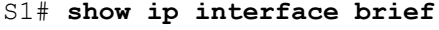

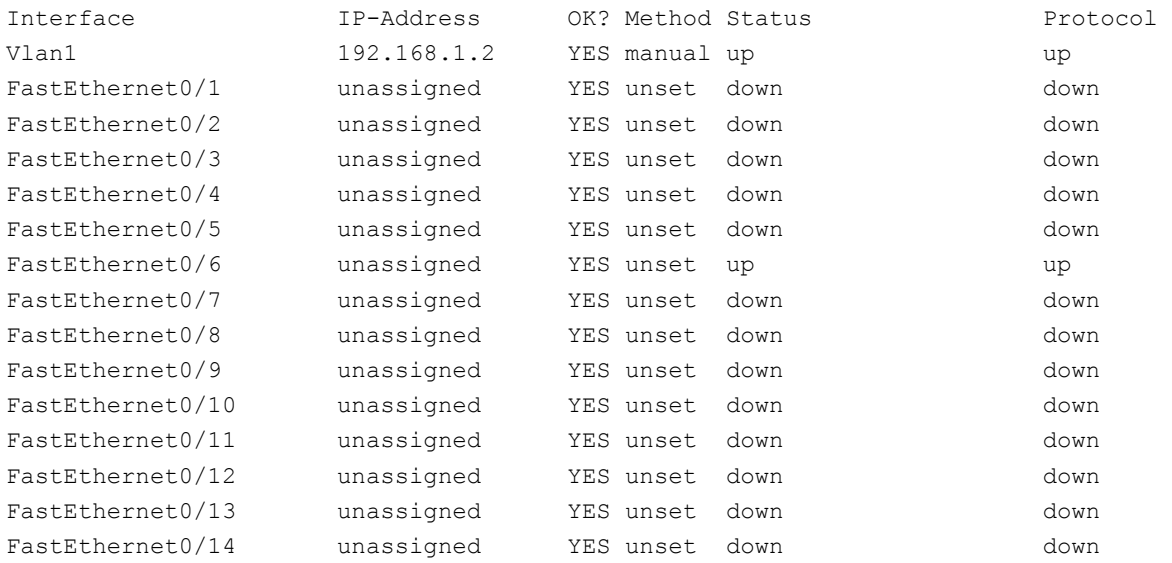

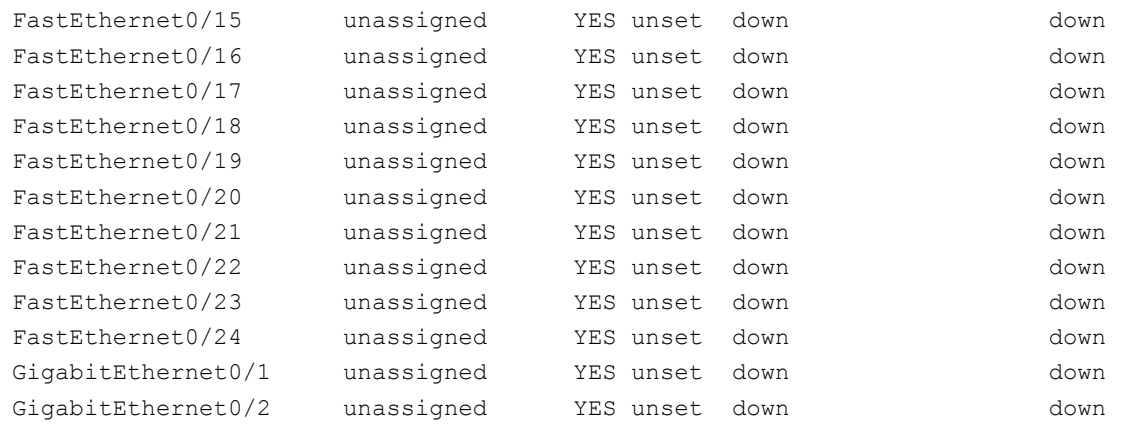

#### **Étape 2: Testez la connectivité de bout en bout.**

Ouvrez une fenêtre d'invite de commandes (cmd.exe) sur PC-A en cliquant sur l'icône **Démarrer Windows**, puis entrez **cmd** dans le champ **Rechercher les programmes et fichiers**. Vérifiez l'adresse IP de PC-A à l'aide de la commande **ipconfig /all**. Cette commande affiche le nom d'hôte de l'ordinateur et les informations liées à l'adresse IPv4. Envoyez une requête ping à l'adresse de PC-A et à l'adresse de gestion de S1.

a. Envoyez d'abord une requête ping à l'adresse de PC-A.

C:\Users\NetAcad> **ping 192.168.1.10**

Le résultat doit être similaire à celui-ci :

```
C:\Windows\system32\cmd.exe
                                                                                                                                                                         ▎▄▕▏▣▕▏<del>╳</del>
Microsoft Windows [Version 6.1.7601]<br>Copyright (c) 2009 Microsoft Corporation. All rights reserved.
                                                                                                                                                                                                   E)
C:\Users\NetAcad>ping 192.168.1.10
Pinging 192.168.1.10 with 32 bytes of data:<br>Reply from 192.168.1.10: bytes=32 time<1ms TTL=128<br>Reply from 192.168.1.10: bytes=32 time<1ms TTL=128<br>Reply from 192.168.1.10: bytes=32 time<1ms TTL=128<br>Reply from 192.168.1.10: 
Ping statistics for 192.168.1.10:<br>Packets: Sent = 4, Received = 4, Lost = 0 (0% loss),<br>Approximate round trip times in milli-seconds:<br>Minimum = 0ms, Maximum = 0ms, Average = 0ms
C:\Users\NetAcad}_
```
b. Envoyez une requête ping à l'adresse de gestion SVI de S1.

C:\Users\NetAcad> **ping 192.168.1.2**

Le résultat doit être similaire à celui-ci : Si les résultats de la requête ping échouent, rectifiez les configurations de base des périphériques. Vous devez vérifier à la fois le câblage physique et l'adressage IP, si nécessaire.

C:\Users\NetAcad><br>C:\Users\NetAcad>ping 192.168.1.2 Pinging 192.168.1.2 with 32 bytes of data: Request timed out.<br>Reply from 192.168.1.2: bytes=32 time=2ms TTL=255<br>Reply from 192.168.1.2: bytes=32 time=2ms TTL=255<br>Reply from 192.168.1.2: bytes=32 time<1ms TTL=255<br>Reply from 192.168.1.2: bytes=32 time<1ms TTL=255 Ping statistics for 192.168.1.2:<br>Packets: Sent = 4, Received = 3, Lost = 1 <25% loss>,<br>Approximate round trip times in milli-seconds:<br>Minimum = 0ms, Maximum = 2ms, Average = 1ms C:\Users\NetAcad}\_

#### **Étape 3: Testez et vérifiez la gestion à distance de S1.**

Vous allez maintenant utiliser Telnet pour accéder à distance au commutateur S1 en utilisant l'adresse de gestion SVI. Au cours de ces travaux pratiques, PC-A et S1 sont situés côte à côte. Dans un réseau de production, le commutateur pourrait se trouver dans une armoire de répartition au dernier étage, tandis que votre ordinateur de gestion serait situé au rez-de-chaussée. Telnet n'est pas un protocole sécurisé. Cependant, vous l'utiliserez dans le cadre de ces travaux pratiques pour tester les accès à distance. Toutes les informations envoyées par Telnet, y compris les mots de passe et les commandes, sont envoyées en clair lors la session. Lors des travaux pratiques suivants, vous utiliserez SSH pour accéder à distance aux périphériques réseau.

**Remarque** : Windows 7 n'offre pas de prise en charge native de Telnet. L'administrateur doit activer ce protocole. Pour installer le client Telnet, ouvrez une fenêtre d'invite de commandes et entrez **pkgmgr /iu:"TelnetClient"**.

C:\Users\NetAcad> **pkgmgr /iu:"TelnetClient"**

a. Dans la fenêtre d'invite de commandes qui est toujours ouverte sur PC-A, exécutez une commande Telnet pour vous connecter à S1 via l'adresse de gestion SVI. Le mot de passe est **cisco**.

C:\Users\NetAcad> **telnet 192.168.1.2**

Le résultat doit être similaire à celui-ci :

#### Telnet 192.168.1.2

Unauthorized access is strictly prohibited. User Access Verification Password: \_

<u>- Iel</u>

 $\mathbf{x}$ Ă

킈

b. Après avoir saisi le mot de passe **cisco**, vous accédez à l'invite du mode d'exécution utilisateur. Entrez **enable** à l'invite. Entrez le mot de passe **class** pour accéder au mode d'exécution privilégié et exécuter une commande **show run**.

#### **Étape 4: Enregistrez le fichier de configuration.**

a. À partir de votre session Telnet, entrez la commande **copy run start** à l'invite.

```
S1# copy run start
Destination filename [startup-config]? [Enter]
Building configuration ..
S1#
```
b. Quittez la session Telnet en tapant **quit**. L'invite de commandes de Windows 7 s'affiche à nouveau.

### **Remarques générales**

Pourquoi utiliser une connexion console pour la configuration initiale du commutateur ? Pourquoi ne pas se connecter au commutateur via Telnet ou SSH ?